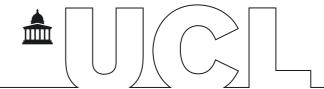

## H-Index Web of Science

## Find your h-index in Web of Science

1. Go to the Web of Science at wok.mimas.ac.uk and click to gain access:

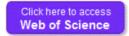

2. Select **Author Search** from the search options above the search box.

| Basic Search | Author Search | Cited Reference Search | Advanced Search |
|--------------|---------------|------------------------|-----------------|
|              |               |                        |                 |

3. You can search by name or by Web of Science ResearcherID or ORCID, although the h-index will be calculated using only records in the Web of Science Core Collection. To search by name, type your name into the search boxes. Click on Add Author Name Variant beneath the search box to add all the ways that your name might appear in your publications.

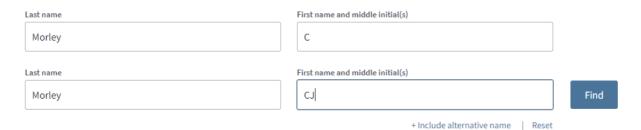

4. Click on Find.

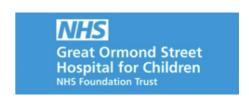

The results are now grouped into sets of publications that are likely to have been written by the same person. You can use the left hand menu to filter by organisation or subject area.

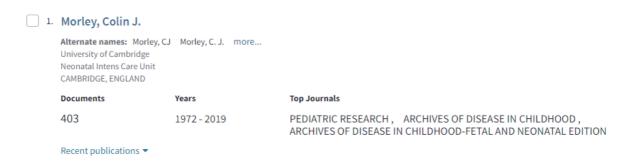

- 5. Tick the checkboxes next to any sets that include your publications and then click on **View Combined Record** at the top of the list.
- 6. The h-index is under the heading Citation Network to the right of the screen.

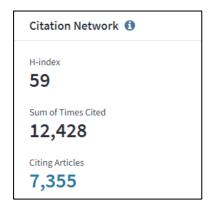

## **Further information**

For more information, support or training, please contact the GOS-ICH Library at ich.library@ucl.ac.uk.

Last update: January 2020.

ich.library@ucl.ac.uk

www.ucl.ac.uk/child-health/support-services/library